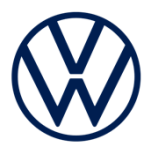

# ナビゲーションシステム 操作ガイド

- ・施設アイコン
- ・目的地検索 ・ルートガイド

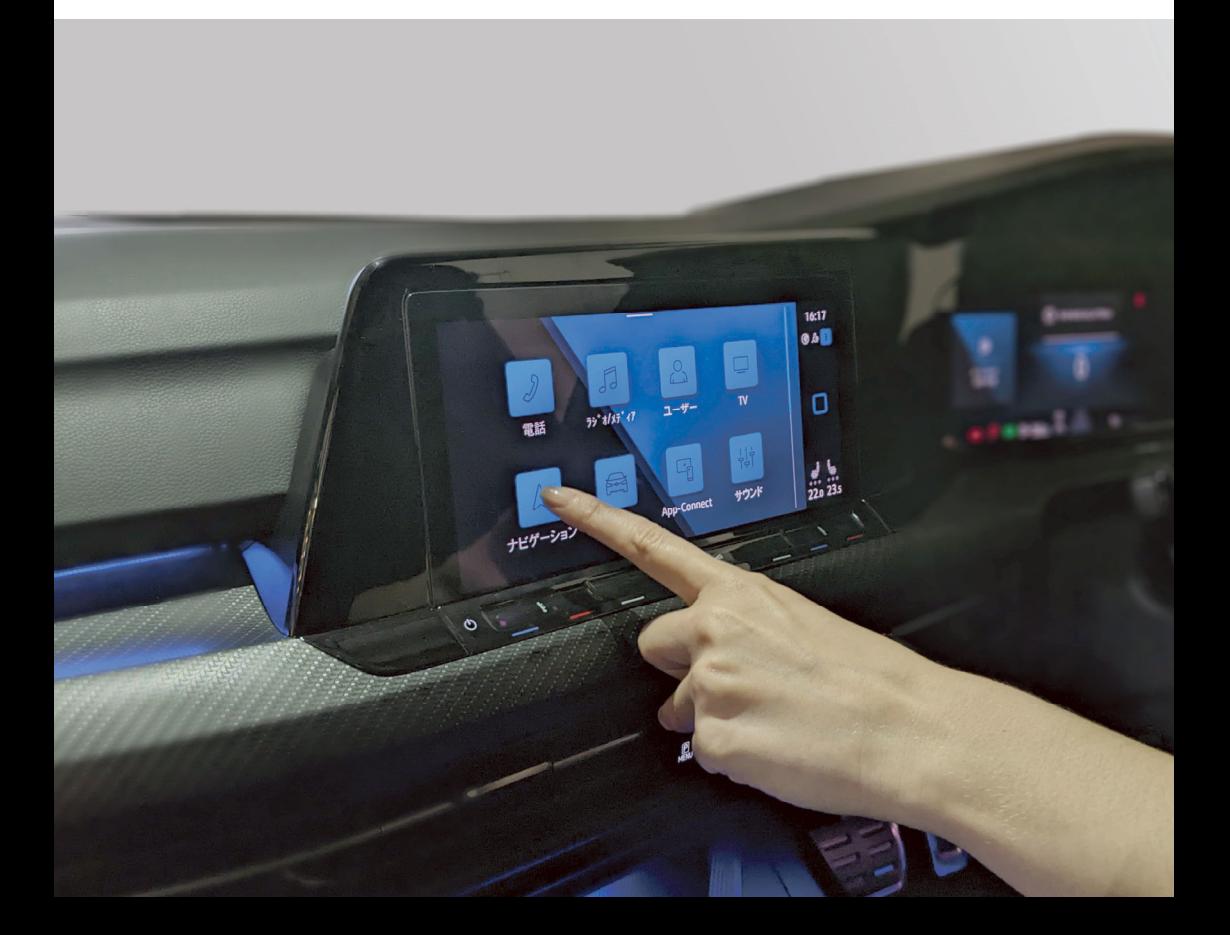

#### はじめに

**Volkswagen** 純正インフォテイメントシステムは、次世代のナビゲーションシス テムを採用しています。

最適ルートによる目的地案内、お好みの施設表示など数多くの機能が追加されています。また、モバイルオンラインサービス" **We Connect** "と連携しています。本オペレーションガイドで紹介した機能を活用していただき、より快適なドライブをお楽しみください。

- ※当オペレーションガイドはeSIM搭載の8.0 / 9.2インチおよび10インチ **Discover Media / Discover Pro** インフォテイメントシステムが対象です。
- ※製品やサービスの仕様変更などにより、予告なく変更される場合があります。また、お客様が購入された車両仕様と異なる場合がありますのであらかじめご了承ください。

※走行中に操作したり、画面や表示を注視しないでください。必ず安全な場所に車両を駐車し、パーキングブレーキを掛けた状態でご使用ください。交通事故の原因となります。

# 目 次

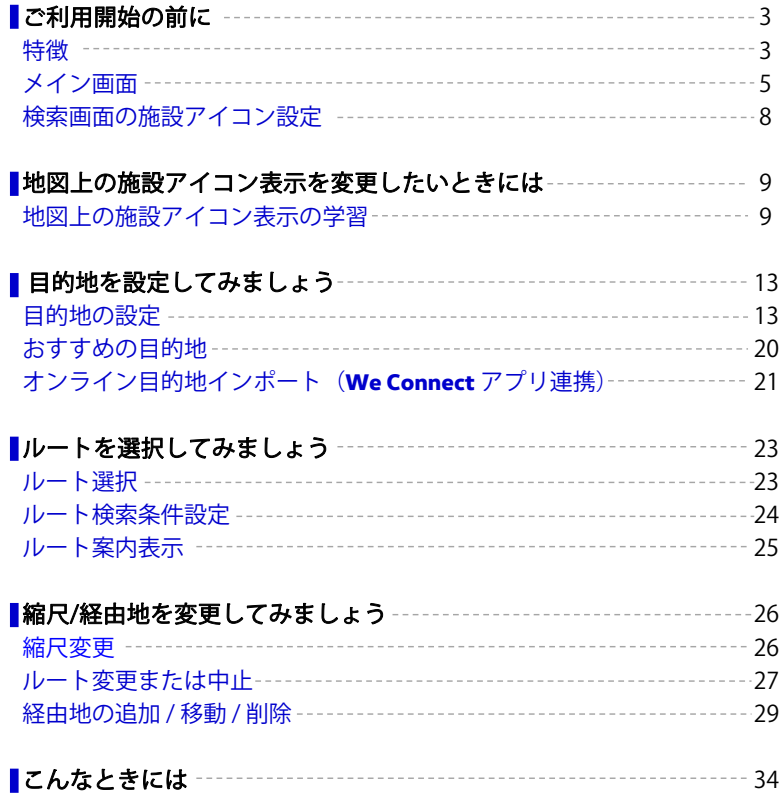

# <span id="page-3-0"></span>ご利用開始の前に

# 特徴

**Volkswagen** 純正インフォテイメントシステムは、世界中で利用されてい るスマートフォンアプリ(Googleマップ、iPhoneの標準マップ)のように シームレスな表示画面、直感的な操作が可能です。また、画面に表示される情報、カラーや音声をお好みの設定にすることができます。機能を最大限に発揮するため、基本機能の「学習機能を有効にする」 (→ P9) および 地図上にお好みの施設アイコンを表示させたい場合には、「優先する施設アイコンの設定方法」([→ P10,](#page-10-0)[11](#page-11-0) )の設定をおすすめします。

# ナビゲーション設定方法

#### 8.0 / 9.2インチ

地図画面の ■ ■ ① をタッチし、 <sup>ペ</sup>③ ② をタッチします。

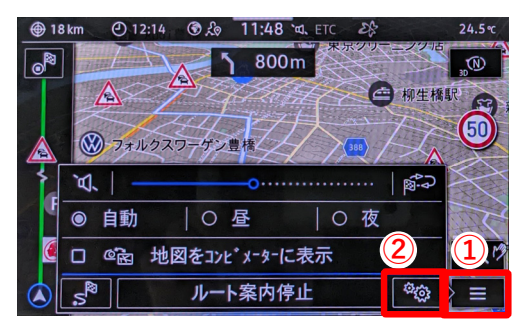

#### 10インチ

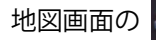

地図画面の【O 20】 ① をタッチします。

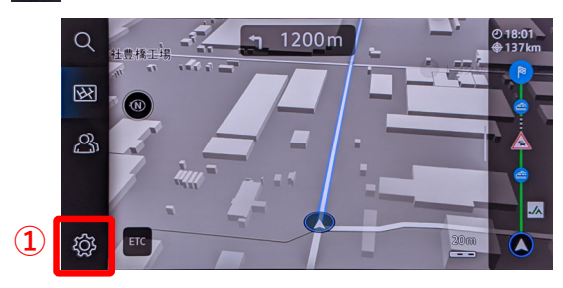

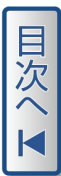

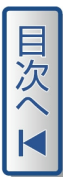

### <span id="page-4-0"></span>■設定画面

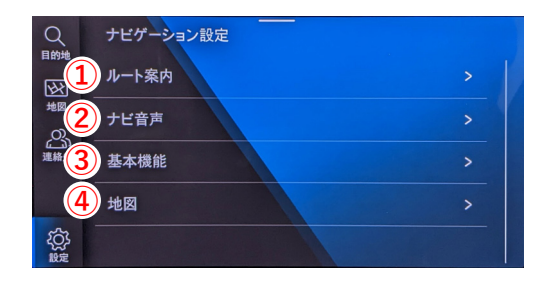

### 機能名

機 能

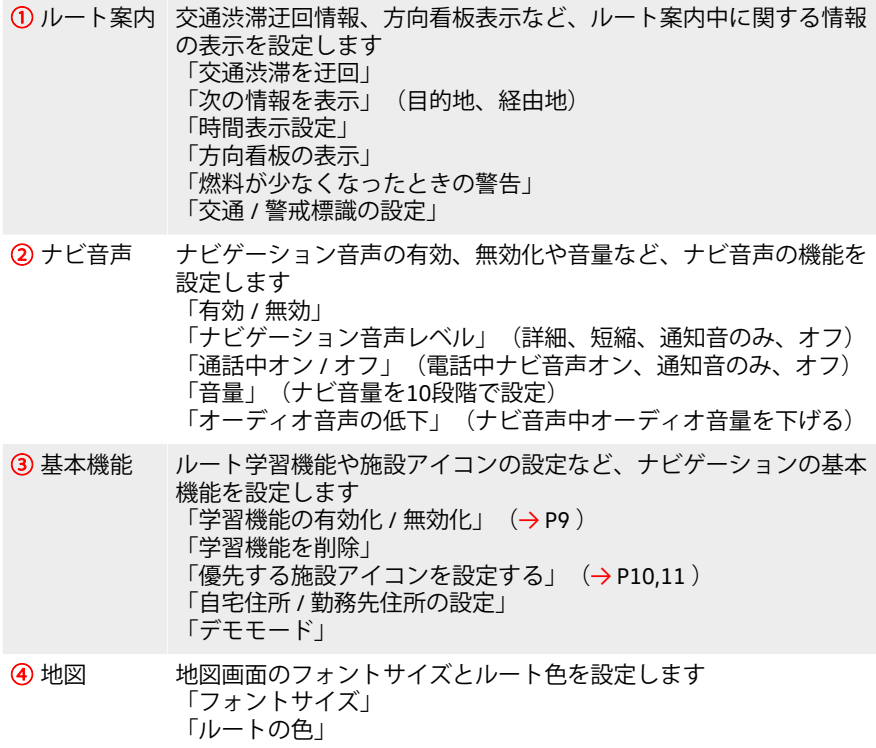

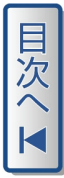

# <span id="page-5-0"></span>メイン画面

メインメニューから「ナビゲーション」ボタンを選択することで地図画面が表示され、目的地検索ができます。

※10インチで地図画面が表示されない場合 ② をタッチしてください。

### 8.0 / 9.2インチ

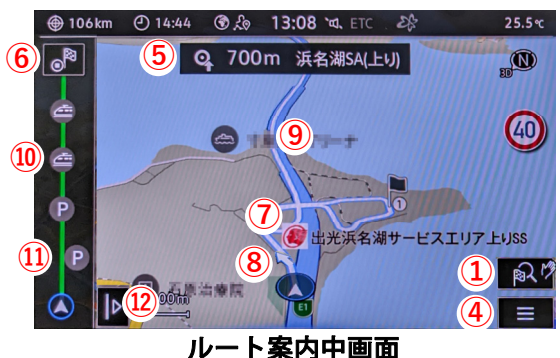

 $\mathbb{R}^2$ ነፈ ● 自動 | ○昼 | ○ 夜 地図をコンビメーターに表示 O.  $\mathbb{C}^n$ ルート案内停止 क्षेत्र క్

④詳細設定画面

10インチ

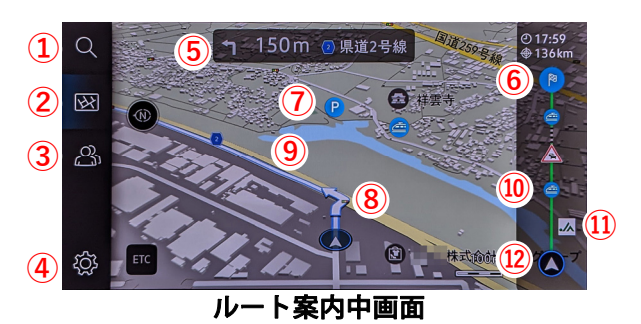

# <span id="page-6-0"></span>ルート案内詳細画面

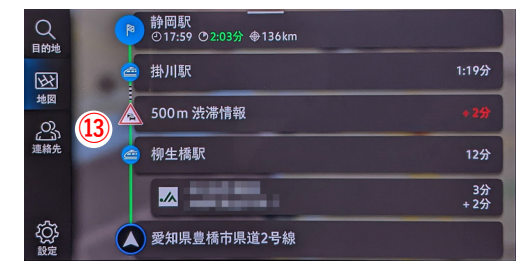

目次へ

# ナビゲーション機能

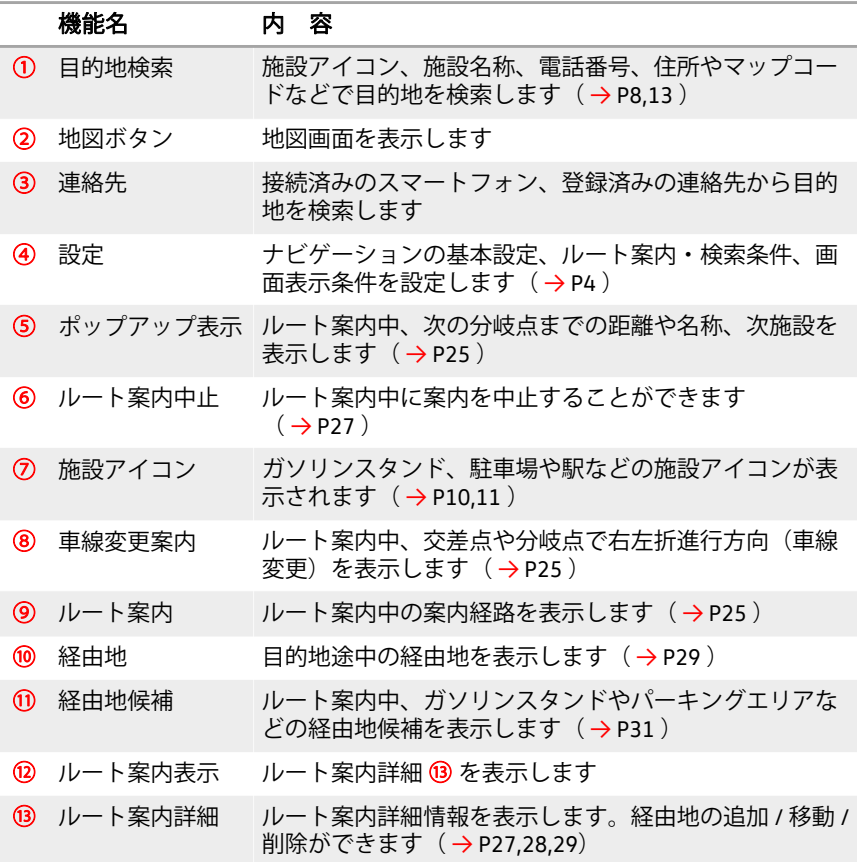

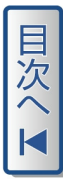

アドバイス ・施設アイコン ⑦ は、システムで初期されているアイコンが優先して 地図に表示されます。 地図上の施設アイコンはお客様の使用状況によって変わり、繰り返し検索した施設アイコンの優先順位が高くなります。 ( → P8〜[11](#page-8-0) ) ・地図画面の縮尺設定により施設アイコンの優先順が変更されたり、非表示となることがあります。

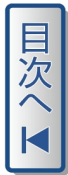

# <span id="page-8-0"></span>検索画面の施設アイコン設定

優先する施設アイコンを設定することで、検索画面に施設アイコンが表示され、素早く目的地設定を行うことができます。

施設アイコンで目的地検索を行い、ルート案内を繰り返しおこなうことで地図上の表示優先順位が変更されます。 ([→ P10](#page-10-0)[,11](#page-11-0) )

#### ■検索画面の施設アイコン表示例

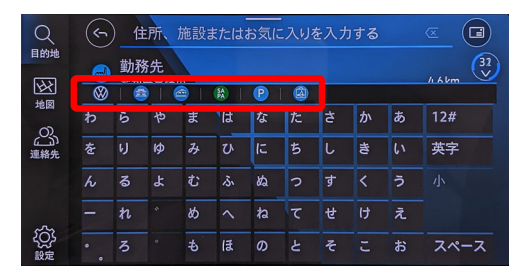

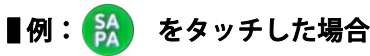

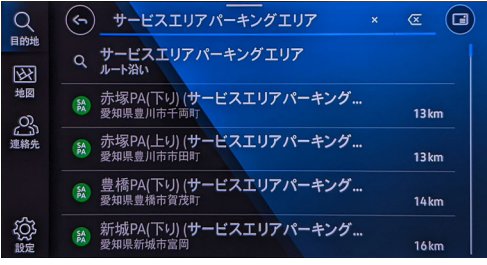

# <span id="page-9-0"></span>地図上の施設アイコン表示を変更したいときには

地図上の施設アイコン表示の学習

# 学習機能を有効にする(利用履歴を学習)

学習機能を有効にすると、ナビゲーションがお客様の使用状況を学習します。学習により施設アイコン表示が変化します。

#### 8.0 / 9.2インチ

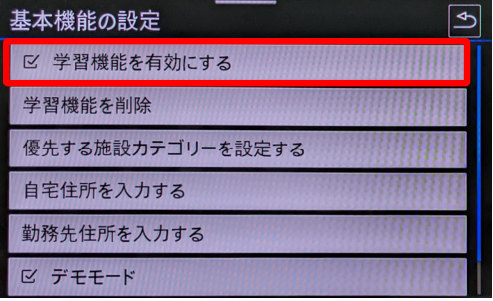

10インチ

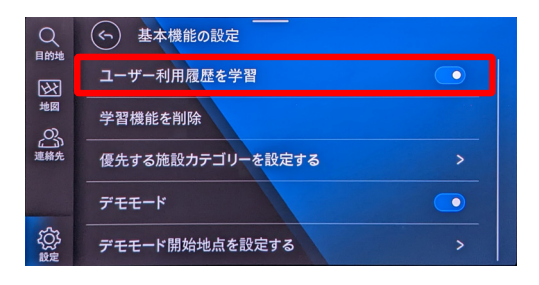

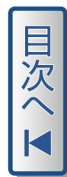

# <span id="page-10-0"></span>優先する施設アイコンの設定方法

設定 > 基本機能 >「優先する施設カテゴリーを設定する」をタッチしま す。

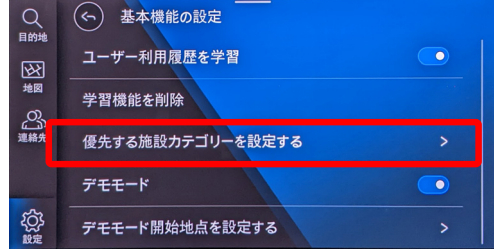

優先する施設アイコンを選択します。

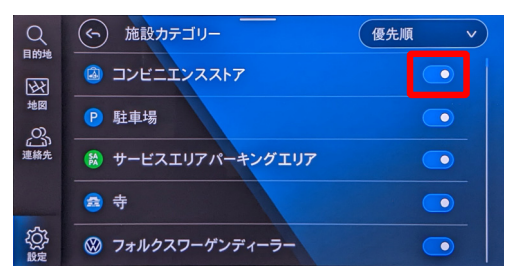

検索画面に施設アイコンが表示されます。

検索画面の施設アイコンは、設定画面で最後に選択した順で検索画面に左から順に表示されます。

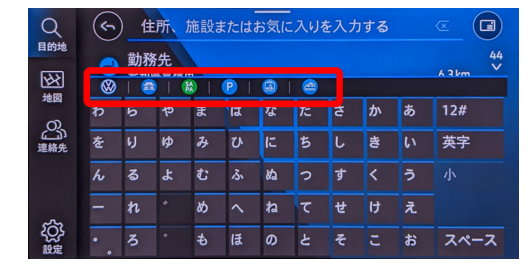

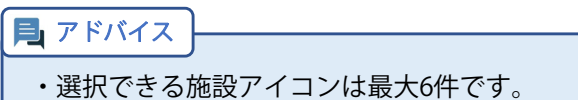

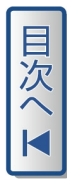

#### <span id="page-11-0"></span>■地図画面上に表示される施設アイコンの優先表示

地図上の施設アイコン表示は、ナビゲーションの設定条件や、繰り返しルート案内をおこなった施設アイコンの優先順位が高くなります。

#### 設定時画面「駅」

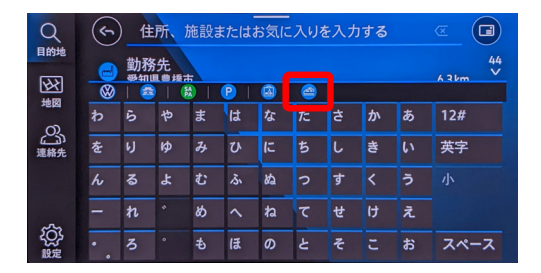

## 「駅」を繰り返しルート案内を行った後の検索画面と地図上の施設アイコンの表示例

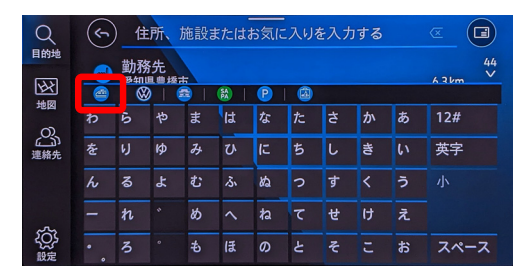

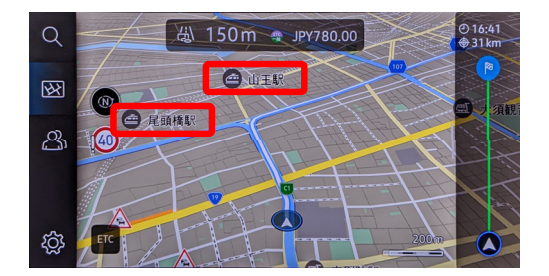

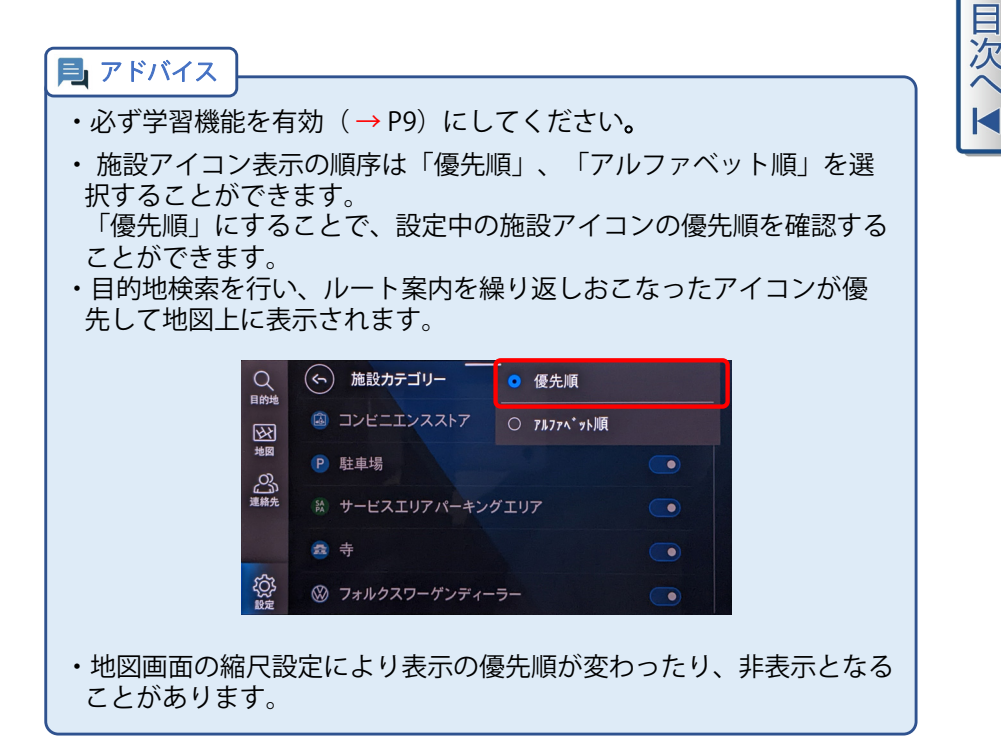

# <span id="page-13-0"></span>日的地を設定してみましょう

# 目的地の設定

目的地検索画面の入力エリア ① と施設アイコン ② ( [→ P8 \)](#page-8-0)を使って目 的地を設定することができます。

8.0 / 9.2インチは地図画面 8. 10インチは Q をタッチします。

#### 8.0 / 9.2インチ

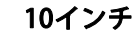

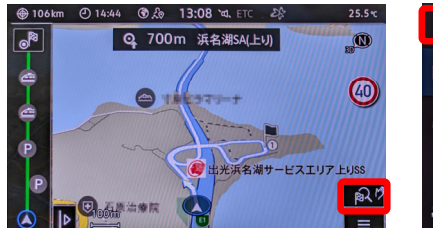

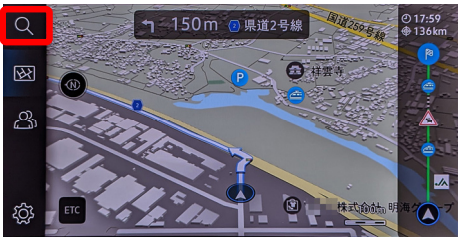

#### ■目的地検索画面

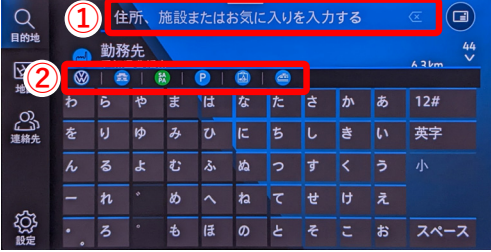

# 目的地の設定

施設アイコンから設定する( [→ P8 \)](#page-8-0) 施設名称で設定する( [→ P14 \)](#page-14-0) 住所で設定する**( → P15** ) 電話番号で設定する( [→ P16 \)](#page-16-0) マップコードで設定する( [→ P17 \)](#page-17-0)

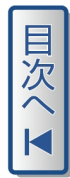

# <span id="page-14-0"></span>施設名称で設定する

施設名称を入力して目的地を検索します。入力中に登録されている施設名称の候補 ① が表示され、検索件数 ② が表示されます。

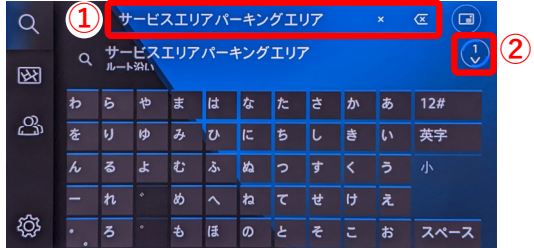

検索件数③ をタッチします。

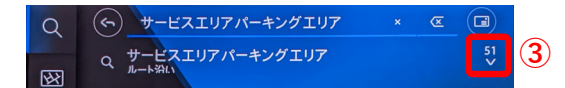

検索結果一覧が表示されます。

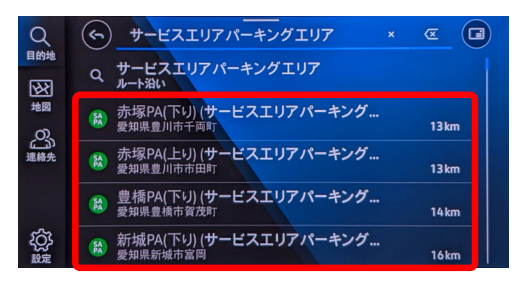

- ・本機のシステムに登録されている名称のみ、検索候補が表示されます。
- ・「検索結果が見つかりません」と表示される場合は、単語間をスペースで区切ると検索候補が探しやすくなります。
- ・施設名称で検索できない場合は、住所で設定する( → [P15](#page-15-0) )、電話 番号で設定する (→ [P16](#page-16-0) )、マップコードで設定する (→ [P17](#page-17-0) )で 検索して下さい。

<span id="page-15-0"></span>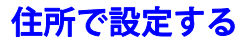

住所を入力すると、目的地が表示されます。

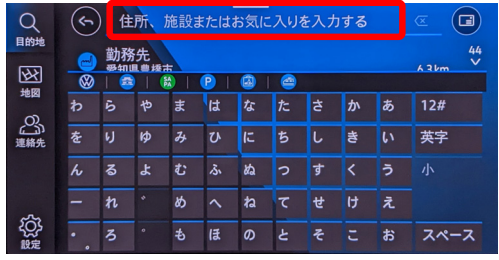

- ・本機のシステムに登録されている住所のみ、検索候補が表示されます。
- ・「丁目」 や「字」が登録されていない場合は、検索候補が表示されな いことがあります。・住所で検索できない場合は、施設名称で設定する( → [P14](#page-14-0) )、電話
- 番号で設定する( → [P16](#page-16-0) )、マップコードで設定する( → [P17](#page-17-0) )で 検索して下さい。

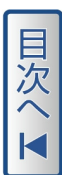

# <span id="page-16-0"></span>電話番号で設定する

電話番号を入力して、目的地を設定することができます。電話番号は、局番の間にハイフン「-」やスペースを入れず、数字だけで入力して下さい。

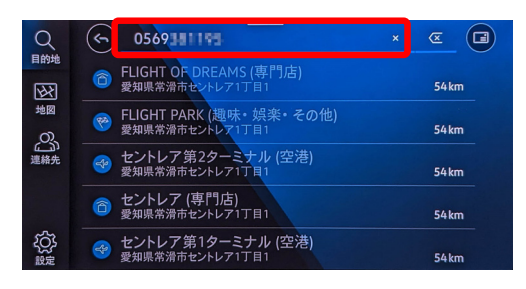

- ・本機のシステムに登録されている電話番号のみ、検索候補が表示されます。
- ・電話番号で検索できない場合は、施設名称で設定する([→ P14](#page-14-0) )、 住所で設定する([→ P15](#page-15-0) )、マップコードで設定する([→ P17](#page-17-0) )で検索して下さい。

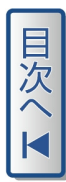

# <span id="page-17-0"></span>電話番号で設定する マップコードで設定する

マップコードを入力することで目的地を設定することができます 。 マップコードは、スマートフォンアプリ「地図マピオン」( → [P18 \)](#page-18-0) 、 またはWEBサイト「Googleマップコード」 (→P19) などから調べるこ とができます。

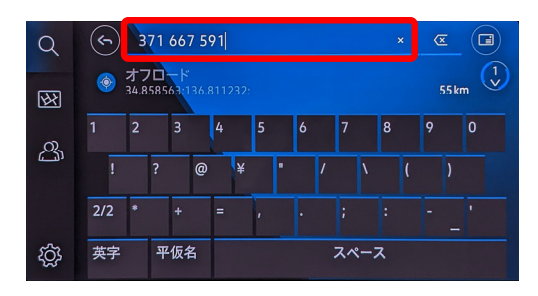

- ・マップコードは3桁毎に半角スペースを入れます。(例:123\_456\_789)
- ・最初の3桁は1または2桁の場合があります。(例:1\_234\_567)
- ・マップコード下2桁の前に\*(アスタリスク)がある場合、アスタリ スクと以降の数字は入力不要です。

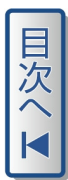

#### <span id="page-18-0"></span>■スマートフォンアプリ「地図マピオン」で検索の場合

スマートフォン / タブレットにアプリをダウンロードし、インストールし てください。

「地図マピオン」アプリは、Google Play (Android) / Apple ストア (iPhone)から入手することができます。

アプリを起動し、目的地を検索します。検索後、画面下の検索結果を上にスワイプ ① すると、マップコード ② が 表示されます。

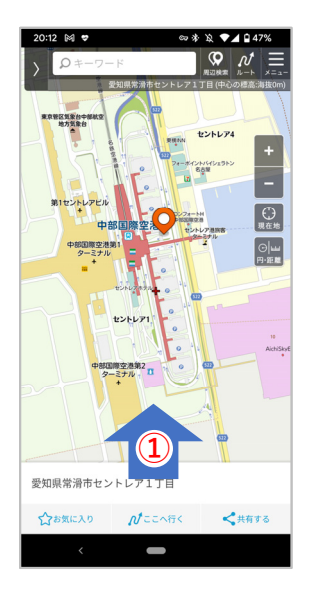

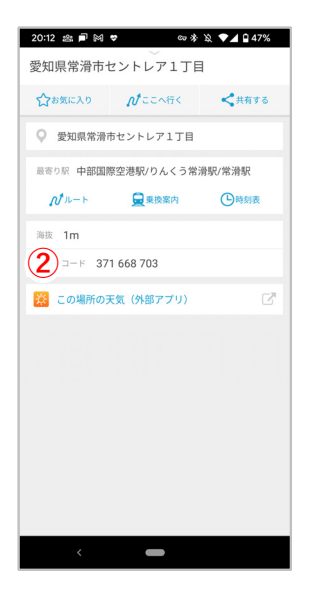

# <span id="page-19-0"></span>■WEBサイト「Googleマップコード」で検索の場合

Googleマップコード( www. japanmapcode.com/ja/) にアクセスします。

① で目的地を検索する、またはマップ上で目的地を 長押しすると、マップコード ② が表示されます。

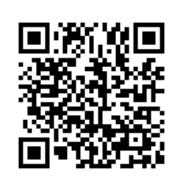

QRコードからアク セスできない場合は、 アプリの取扱説明書を参照して下さい。

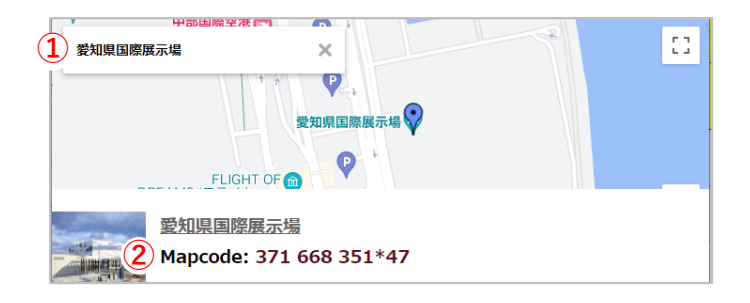

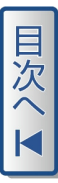

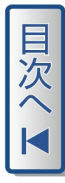

# <span id="page-20-0"></span>おすすめの目的地

自宅 、職場、施設アイコンでの目的地設定や、目的地検索をおこなった直 近5件までの検索履歴が自車を中心に表示され、素早く目的地設定を行うことができます。目的地をタッチし、「開始」をタッチするとルート案内を開始します。

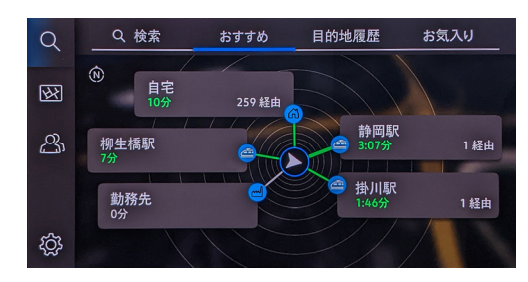

# 表示方法

8.0 / 9.2インチ

地図画面の をタッチします。

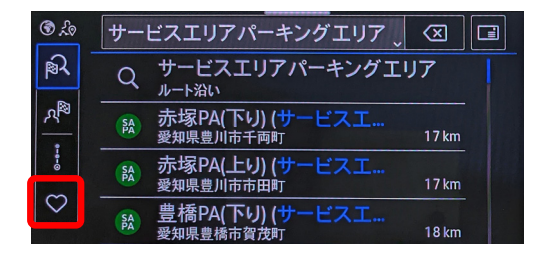

### 10インチ

地図画面の ① をタッチし、「おすすめ」 ② をタッチします。

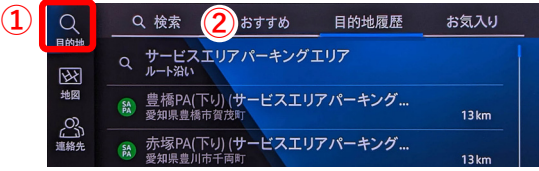

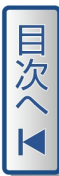

# <span id="page-21-0"></span>オンライン目的地インポート( **We Connect** アプリ連携)

**We Connect** アプリの地図機能で目的地設定を行い、インフォテイメントシステムへインポートすることができます。

**We Connect** をご利用いただくには、**Volkswagen ID** の登録、お客様情報 の登録、車両アクティベーションなどが必要です。

サーバー状況や通信環境により、**We Connect** サービスが一時的にご利用いただけない場合 がありますので、予めご了承下さい。

インフォテイメントシステムのプライバシー設定を有効にする必要があります。詳しくは **We Connect** クイックユーザガイドを参照して下さい。

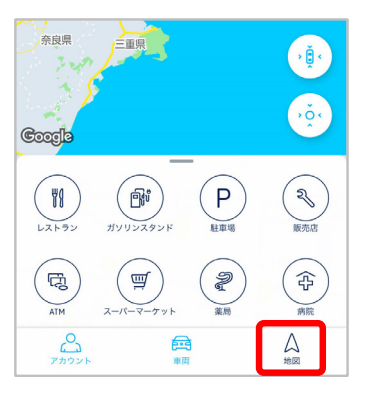

# 目的地のインポート

**We Connect** アプリの地図機能から、目的地を検索します。

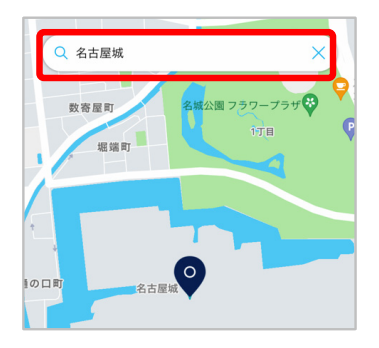

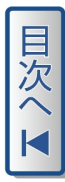

検索結果を上にスライドし「車内で使用する」ボタンをタッチし、「送信」ボタンをタッチします。

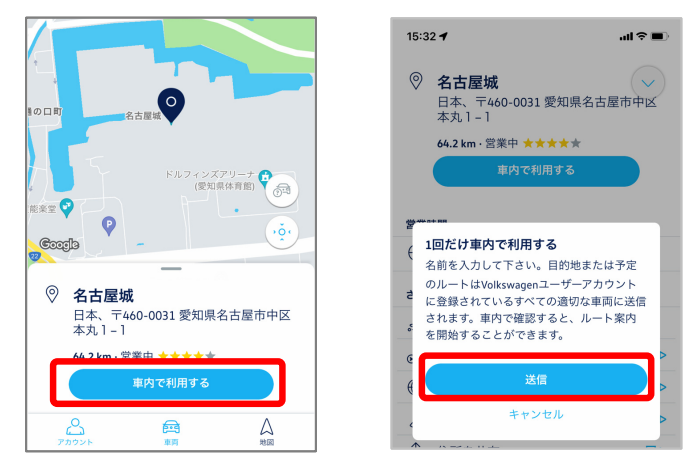

ナビゲーションシステムへ目的地がインポートされ、ポップアップ画面が表示されます。「表示」をタッチすると、目的地が表示されます。

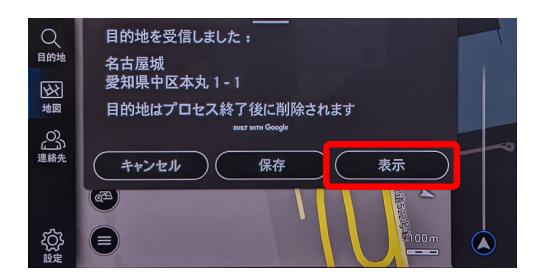

「開始」をタッチするとルート案内を開始します。

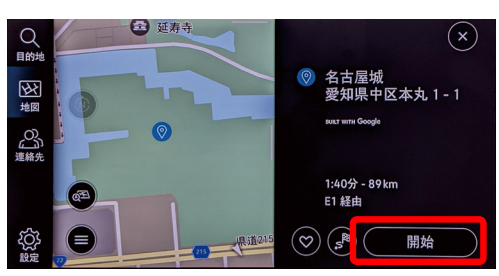

# <span id="page-23-0"></span>ルートを選択してみましょう

# ルート選択

目的地ルート検索結果は、世界中で利用されている地図アプリ「Googleマップ」、「iPhoneマップ」と同様、目的地までの距離・交通状況により3 種類のルート候補が表示され、最適ルートを提案します。

#### 8.0 / 9.2インチ

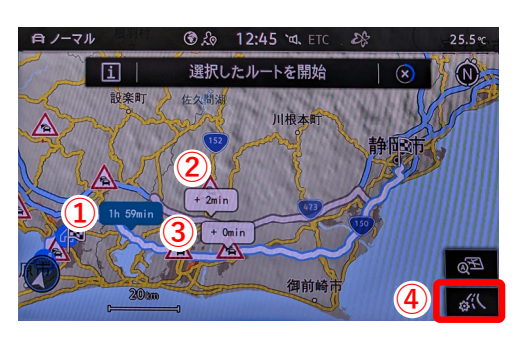

10インチ

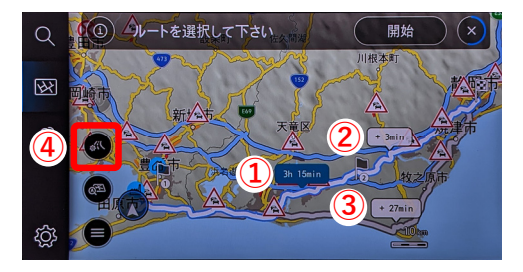

- ① 推奨ルート※ ③ 別ルート2 ※
- 
- 2 別ルート1 ※
- 
- ④ ルート検索条件設定 ( → [P24](#page-24-0) )

※到着時間を優先し、高速道路、有料道路、フェリー航路が優先されます。

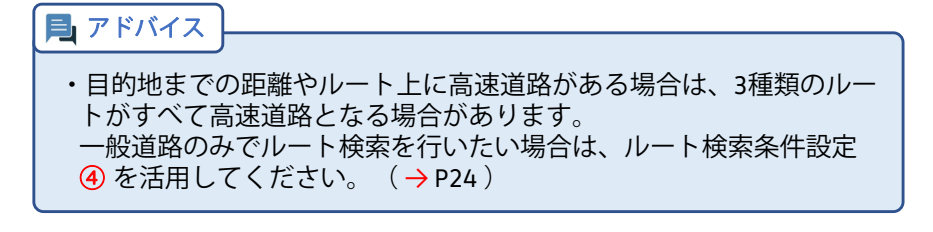

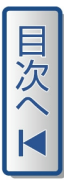

# <span id="page-24-0"></span>ルート検索条件設定

8.0 / 9.2インチは地図画面( → [P23](#page-23-0) ) <mark>。代 ④</mark>、10インチは( → P23 ) ④ をタッチし、検索条件を設定することで、一般道路に限定した候 補のみ表示することができます。 Googleマップなどの検索手順と同様、高速道路を利用したくない場合や、 検索結果のルート候補が高速道路、有料道路または一般道路の区別ができ ない場合は、ルート選択時に検索条件で高速道路、有料道路を回避してルート検索してください。

#### 8.0 / 9.2インチ

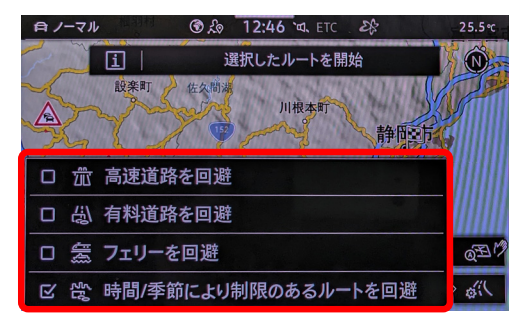

10インチ

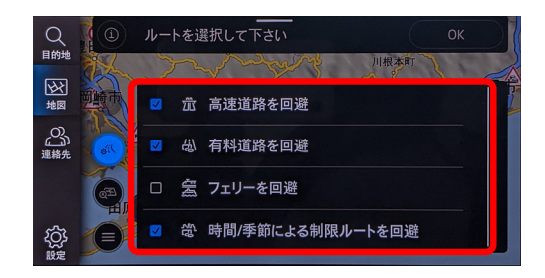

### アドバイス

・初期時は「時間/季節による制限ルートを回避」のみ設定されています。

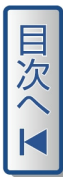

# <span id="page-25-0"></span>ルート案内表示

ルート案内表示画面は、道路の分岐点、交差点判断をおこない、スマートフォンの地図アプリのように1画面で表示縮尺を最適に変更してルート案内します。

また、交差点情報のポップアップ表示、車線変更、右左折案内、案内標識表示でルート方向をサポートします。

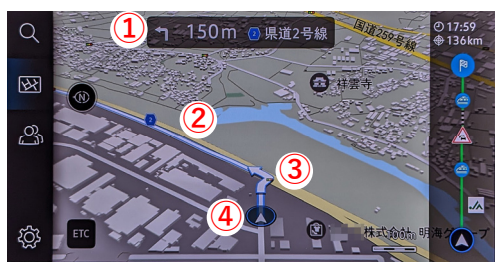

一般道路ルート案内

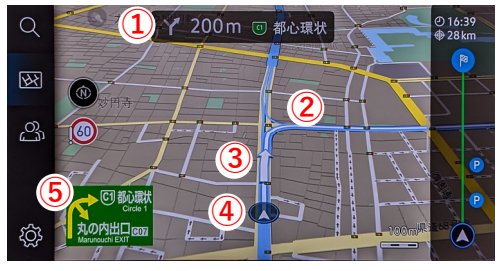

高速道路ルート案内

- ① 一般道路は次交差点までの距離、高速道路は分岐点までの距離 および道路名称など
- ② ルート案内
- ③ 車線変更、右左折案内
- ④ 自車位置
- ⑤ 案内標識

# <span id="page-26-0"></span>縮尺 / 経由地を変更してみましょう

## 縮尺変更

ルート案内表示画面の縮尺は、お好みのサイズに固定することができます。

## 設定方法

ルート案内を開始し 。国 をタッチします。

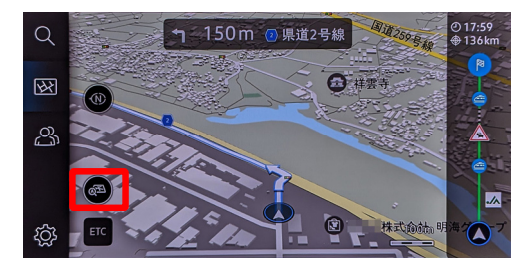

2本の指で、ピンチイン・ピンチアウトして、お好みの縮尺に変更し、指を画面から離すと、画面の縮尺が固定されます。

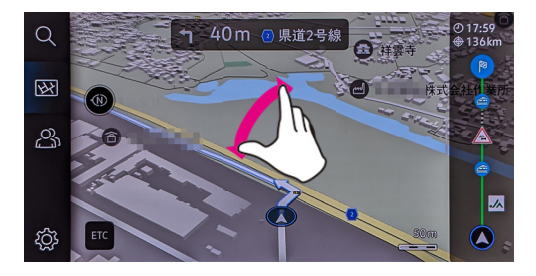

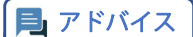

ナビゲーションをオフすると、縮尺の固定はリセットされます。

# <span id="page-27-0"></span>ルート変更または中止

ルート案内の経由地の追加や順番の変更、案内を中止することができます。

#### 8.0 / 9.2インチルート案内画面

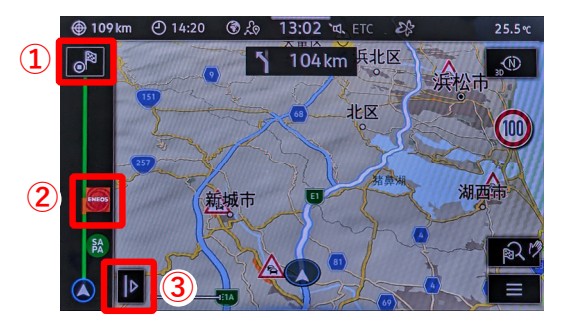

#### 8.0 / 9.2インチルート詳細画面④

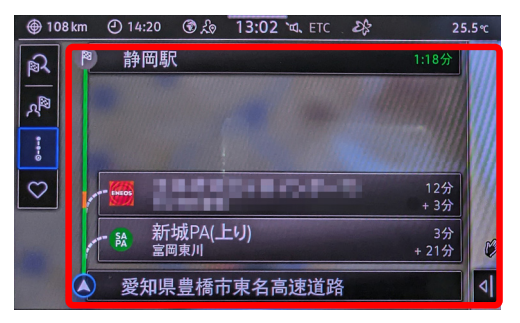

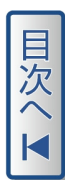

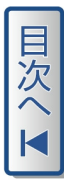

#### <span id="page-28-0"></span>10インチルート案内画面

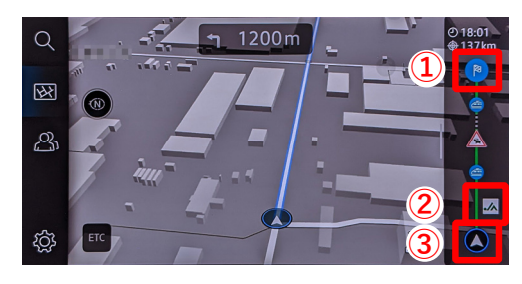

#### 10インチルート詳細画面 ④

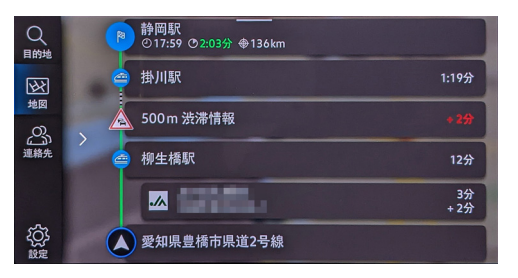

- ① ルート案内中止:タッチするとルート案内を中止します。
- ② 経由地候補:経由地候補が表示されます。
- ③ ルート詳細を表示:ルート詳細画面 ④ を表示します。
- ④ ルート詳細画面:目的地や経由地を移動、削除したり、経由地候補を経 由地として追加することができます。(→ P31)

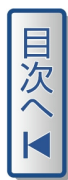

# <span id="page-29-0"></span>経由地の追加 / 削除 / 移動

ルート案内に経由地を追加したり、ルート案内順の変更や削除をすることができます。

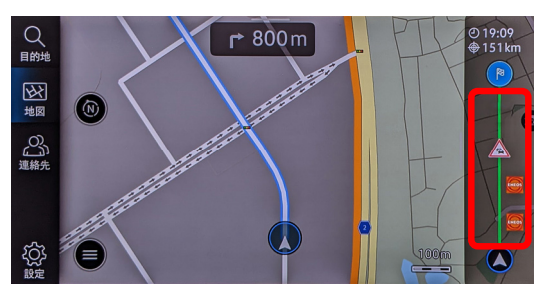

# 経由地を追加する

## ■例:掛川駅を追加する場合

追加する目的地を施設アイコン( [→ P8 \)](#page-8-0)や目的地の設定( [→ P13 \)](#page-13-0)にて 検索します。

検索結果表示画面で「開始」をタッチし、「経由地として」 ① を選択しま す。

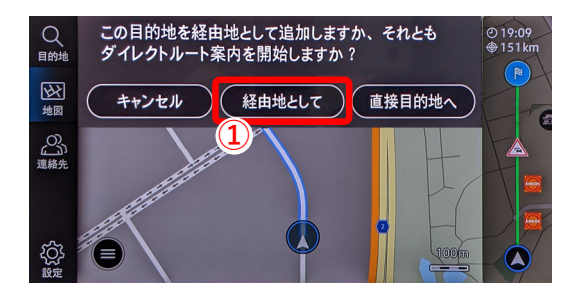

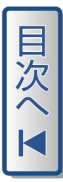

掛川駅が経由地 ② として追加されます。

## ■追加後のルート案内詳細画面

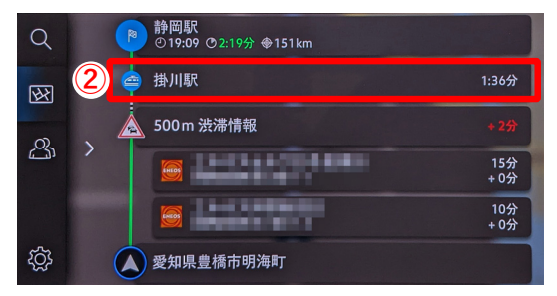

### ■追加後のルート案内画面

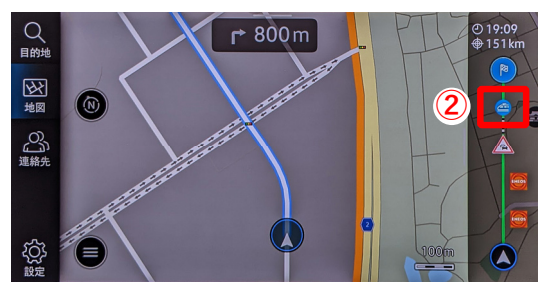

# <span id="page-31-0"></span>経由地候補を追加する

目的地途中にガソリンスタンド、駐車場、SA / PAなどがある場合、経由地候補がルート情報に表示されます。

経由地として追加することができます。

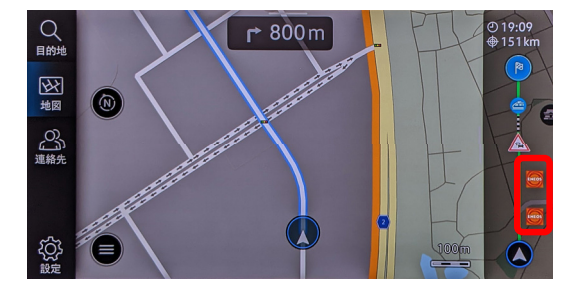

## ■例:経由地候補のガソリンスタンドを経由地に追加する場合

8.0 / 9.2インチは地図画面の D 1 ① 、10インチは 2 ① をタッチします。

8.0 / 9.2インチ

10インチ

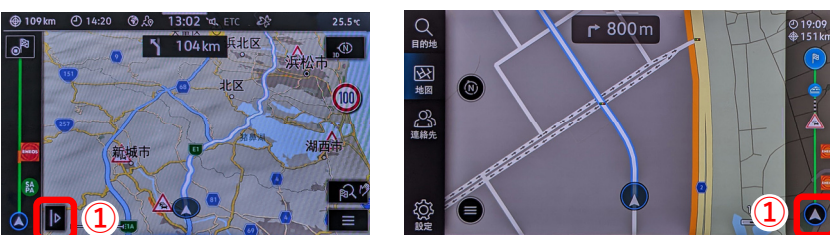

追加したい経由地 ② をタッチします。

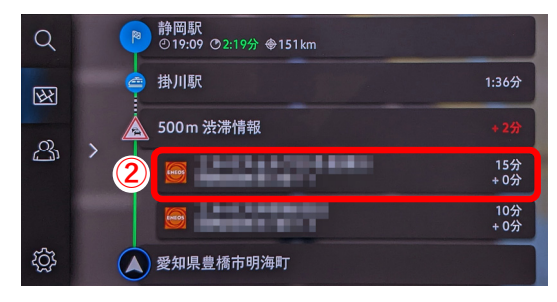

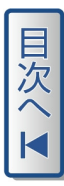

「経由地を追加」<u>③</u> をタッチします。

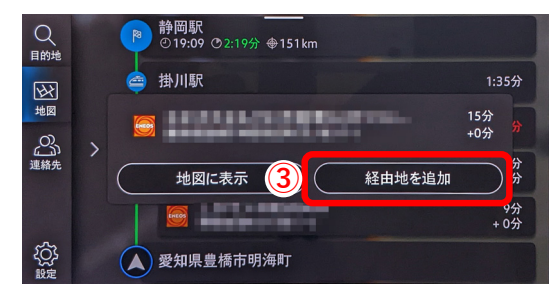

ルート案内上に経由地 ④ が追加されます。

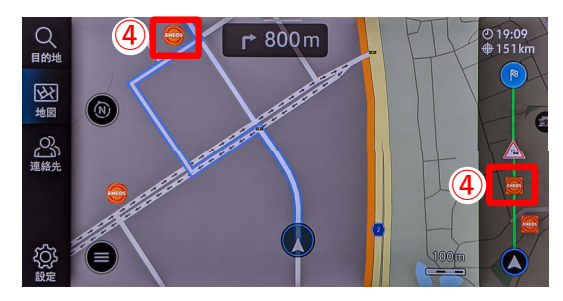

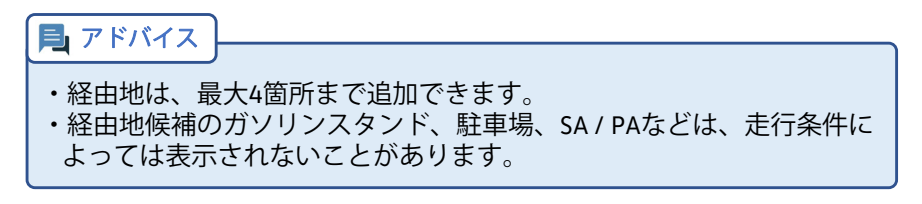

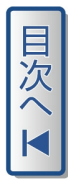

# <span id="page-33-0"></span>経由地または目的地の順を移動する

経由地の順を移動するには、ルート案内詳細画面( [→ P6 \)](#page-6-0)で変更したい 目的地または経由地をタッチしたまま、変更したい場所へ移動します。

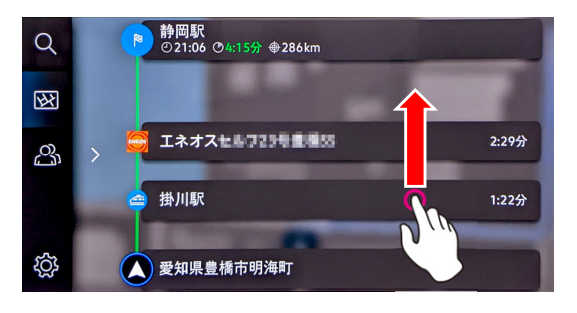

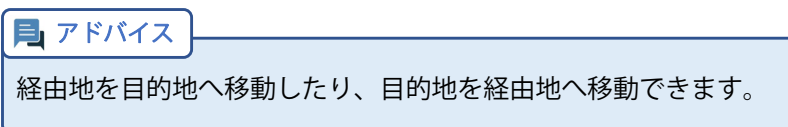

# 経由地を削除する

経由地を削除したい場合は、ルート案内詳細画面( [→ P6 \)](#page-6-0)を表示後、削 除したい経由地を左にスワイプさせて、表示されたゴミ箱マーク 面 を タッチします。

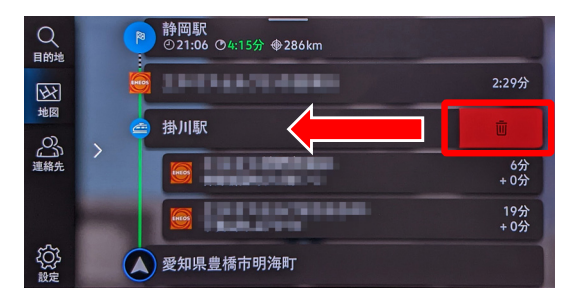

# <span id="page-34-0"></span>こんなときには

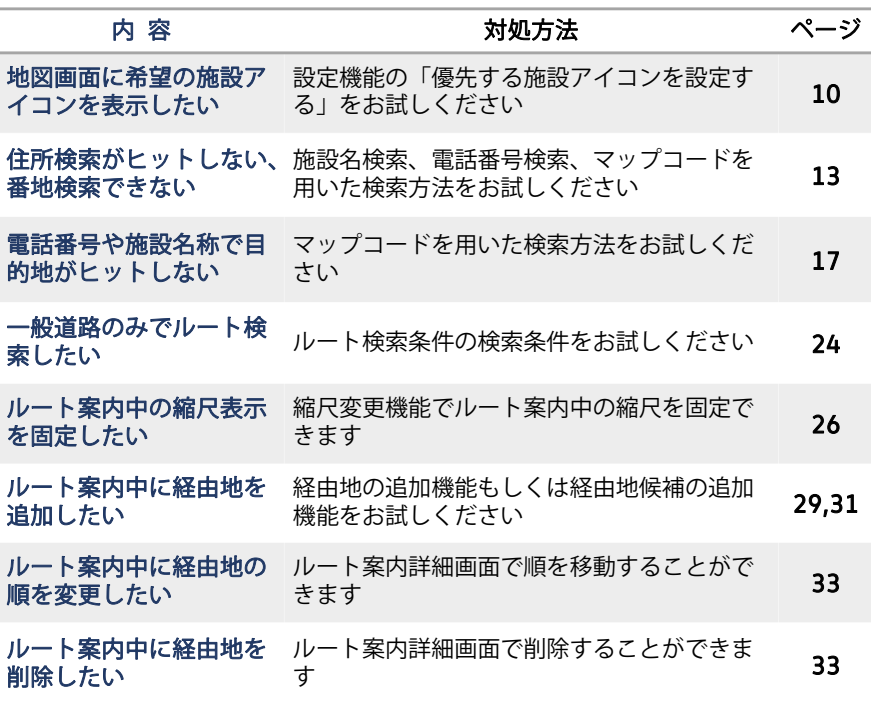

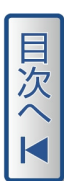

「マップコード」および「MAPCODE」は(株)デンソーの登録商標です。 iPhoneは、Apple Inc. の商標です。 Google Play(Android) ,AndroidロゴはGoogle Inc. の商標です。

#### お問合せ先:

本ガイドについての不明点は下記にお尋ねください。フォルクスワーゲンカスタマーセンター お電話: 0120-993-199(通話料無料) 受付時間:10:00 ‒ 19:00 (年中無休)

発 行 : 2022年7月 発行番号 : 221.WCA.001.70